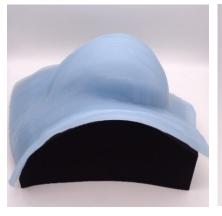

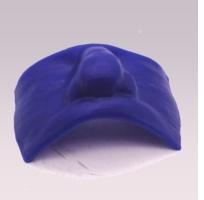

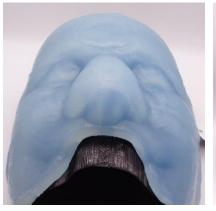

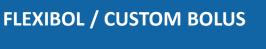

SOFTWARE INSTRUCTIONS

**PAGE** 

<u>8</u>

### **CUSTOM BOLUS SOFTWARE INSTRUCTIONS**

2 Design the Bolus in Your TPS

IMPORT DICOM FILES INTO P.D SOFTWARE

SELECT AND REVIEW THE BOLUS

**ORDER THE BOLUS** 

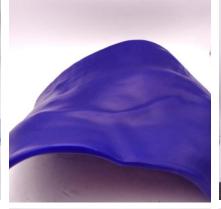

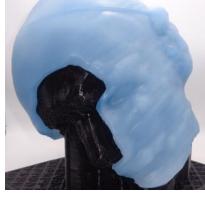

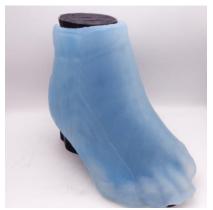

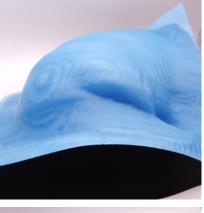

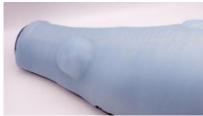

#### **DESIGN THE BOLUS IN YOUR TPS**

- Design the bolus in your treatment planning system (TPS).
  - Design the desired thickness over the patient surface for the intended bolus material.
  - NOTE: For FlexiBol silicone boluses, ensure your bolus is at least 4 mm thick in all places. See White Paper MAT-001: FlexiBol Material Specification Sheet.
  - Ensure adequate coverage of the patient with respect to the treatment beam(s).
  - For a Blue Wax bolus, use a physical density of 0.92.
  - For a FlexiBol bolus, use a relative electron density of 1.025 (click here for details)
- Make sure the RT Structure Set includes, at minimum, the patient external structure and the bolus structure.
- Make sure at least one treatment beam is defined in your treatment plan.
  - NOTE: Our software will not require a calculated RT Dose but does require an RT Plan.
- Use the TPS DICOM export method to save the CT images, the RT Structure Set, and the RT Plan to a specified folder.
  - NOTE: This folder needs to be accessible to the p.d software to read the TPS-generated files.

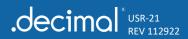

#### IMPORT DICOM FILES INTO P.D.

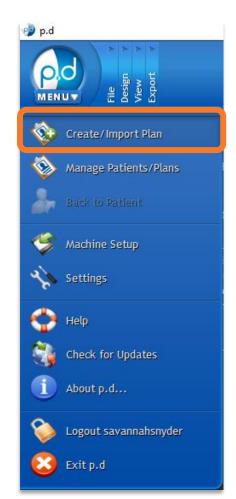

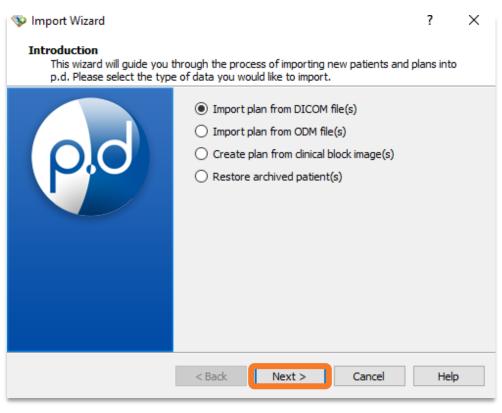

- Open the **p.d software** and sign in.
  - NOTE: Ensure the p.d version is 5.3.2 or later.
- Click the p.d icon in the upper-left of the window and select Create/Import Plan from the drop-down menu.
- Select Import Plan from DICOM file(s).
- Select Next.

## **IMPORT DICOM FILES INTO P.D**

- Browse to the folder where you exported the DICOM files.
- Select all the required DICOM (\*.dcm) files:
  - CT images
  - RT Structure Set
  - RT Plan
- Select *Import*.

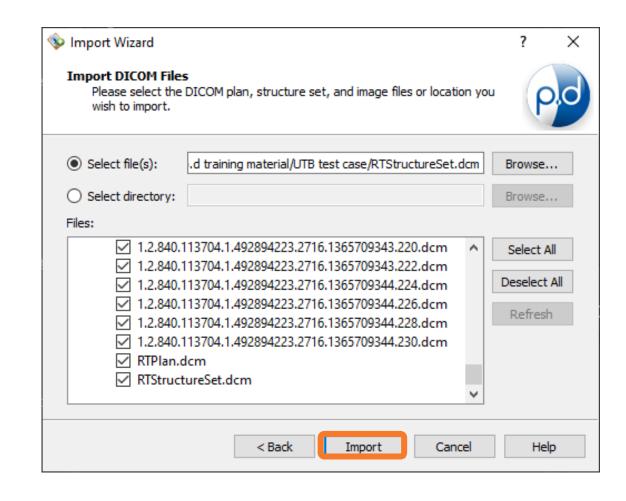

#### **SELECT AND REVIEW THE BOLUS**

- Once the files are imported, turn on the view (i.e., check the checkbox) for the body structure, bolus structure, and a treatment beam to verify that you imported the intended dataset.
- Use the 3D View to review the bolus structure carefully, looking for defects in design such as holes or stray pieces outside the treatment beam(s). See the FlexiBol Starter Guide for more details on how to review the bolus design.
- Select the *Bolus Wizard* from the **Design** section of the toolbar.

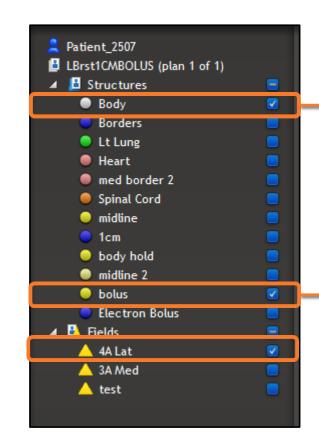

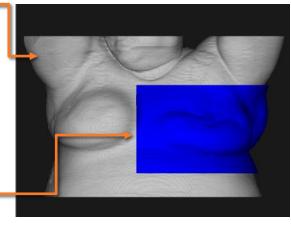

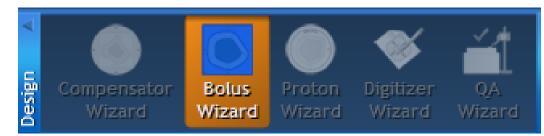

#### **SELECT AND REVIEW THE BOLUS**

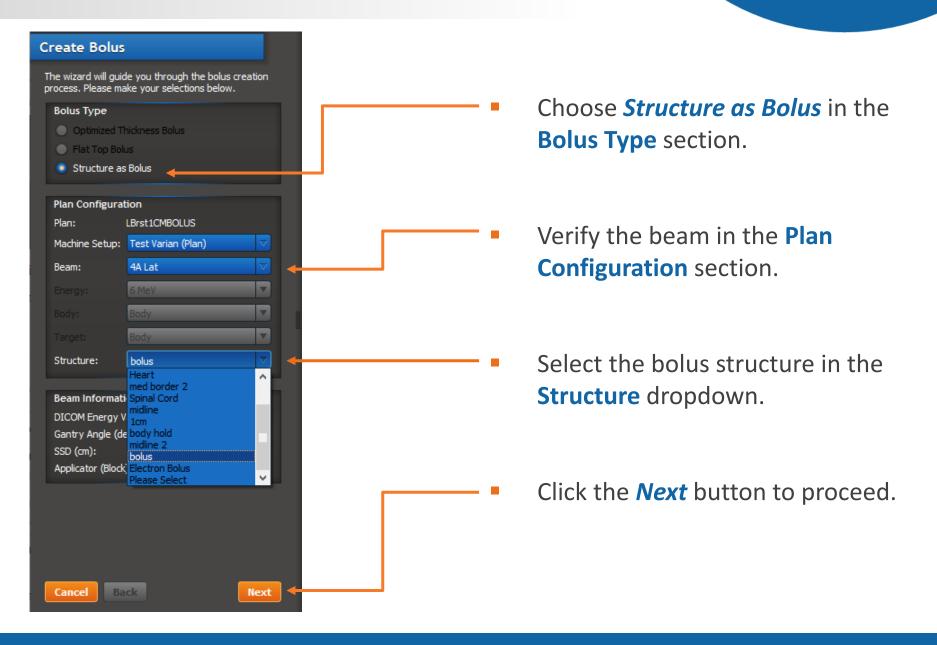

#### **SELECT AND REVIEW THE BOLUS**

- When prompted, select the bolus material from these options:
  - BlueWax Bolus
  - FlexiBol™ (Silicone)
- If/when prompted, select the body structure.
- As mentioned before, review the bolus in the 3D View to ensure it is the size, shape, and material that you wish to order.
- Select Finish.

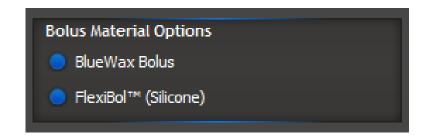

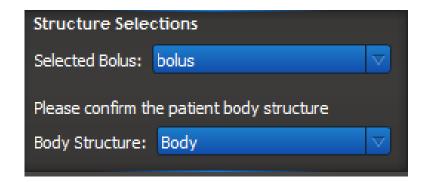

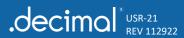

#### **ORDER THE BOLUS**

**SOFTWARE INSTRUCTIONS** 

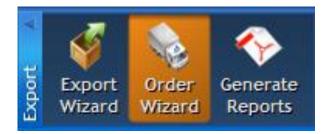

Select the Order Wizard from the Export section of the toolbar.

- Check the box next to the device.
- Agree to the Terms and Conditions and Processing Agreement.
- Click Next to proceed.

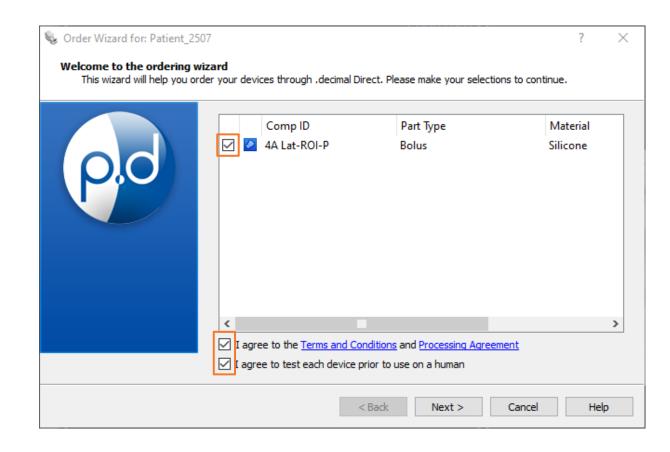

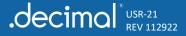

### **ORDER THE BOLUS**

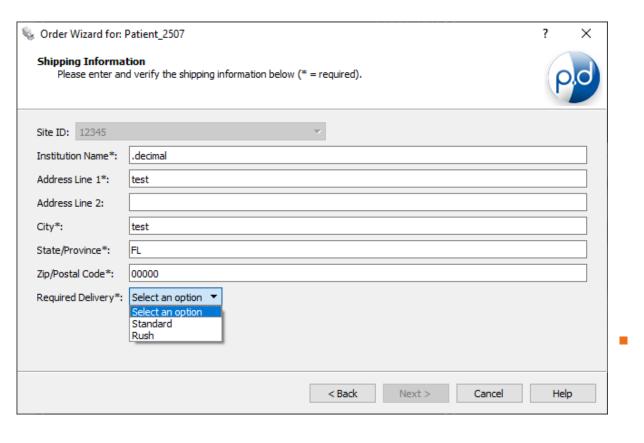

- You will now see the **shipping information screen** where you
  will fill out and/or verify the
  address where the device will be
  shipped.
  - The shipping address will be set based on the machine selected during import. See the software Help Menu for more information on how to set shipping addresses.
- Select the *Required Delivery*dropdown box and choose your
  preferred delivery option.
  There are standard and rush
  delivery options.

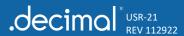

# **ORDER THE BOLUS**

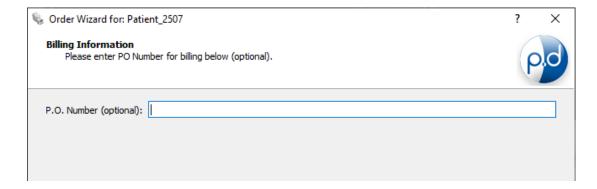

 Enter a PO number if applicable and select *Next*.

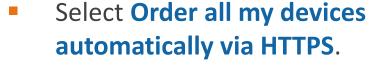

- Select *Order* to place the order.
  - If you need to modify or cancel an order, call .decimal customer support.
- You can now track your order through <u>Decimal Direct</u>

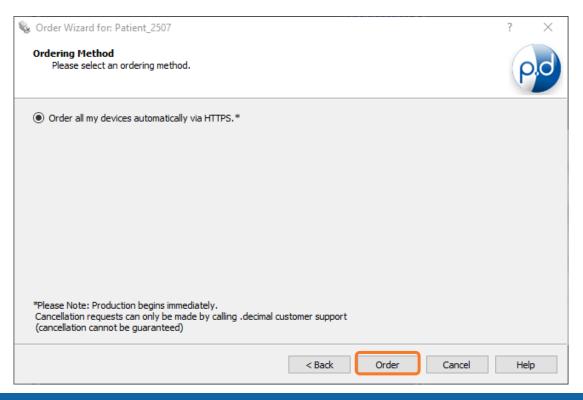